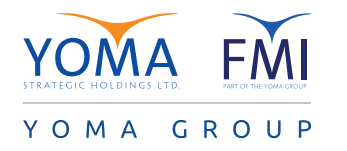

## **Microsoft Loop Components in Teams Chat**

TEAMS CHAT ရှိ MICROSOFT LOOP COMPONENTS လုပ်ဆောင်ချက်များ

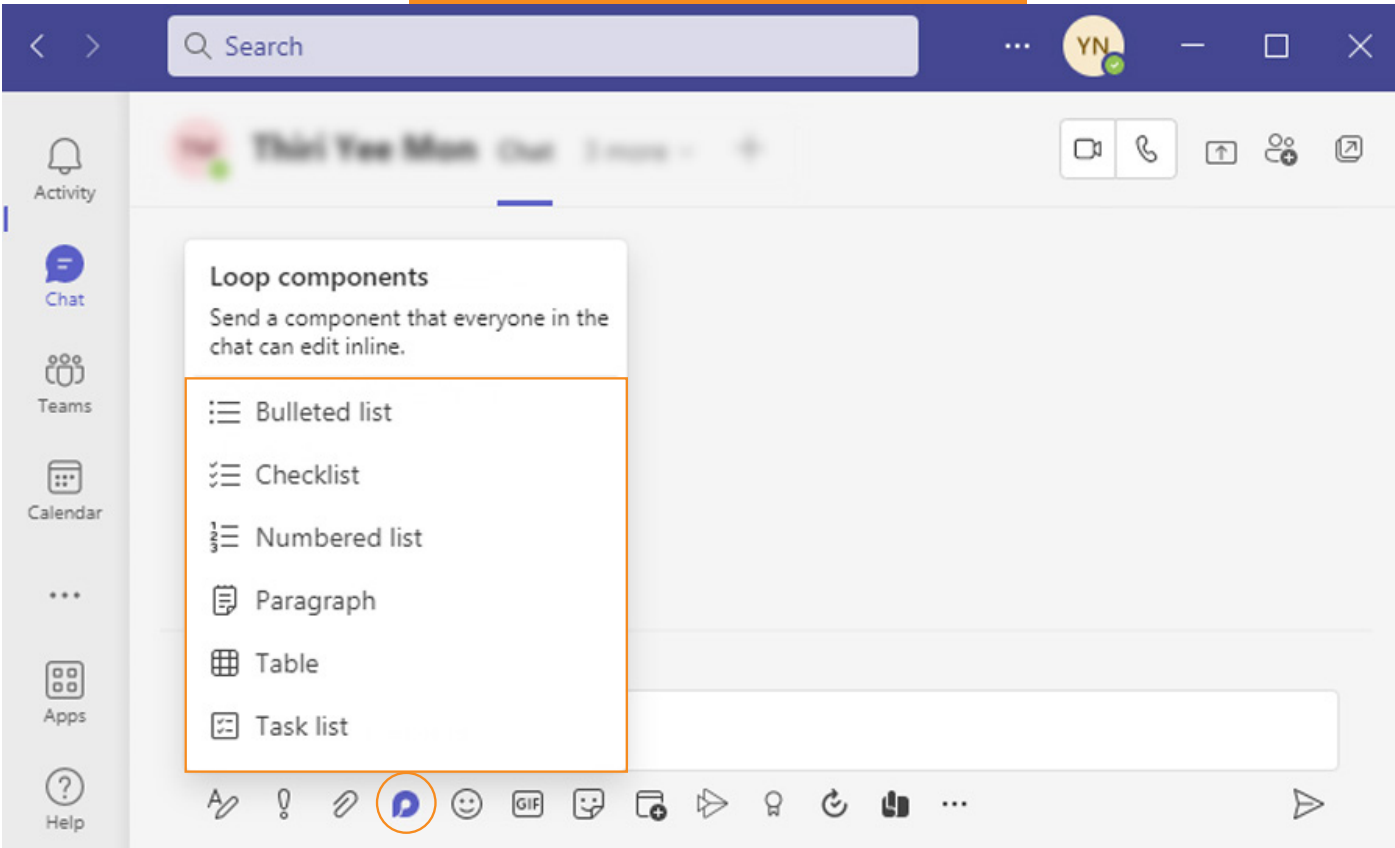

- Loop Components in Teams Chat offer a new way to think, plan, and create together. Send a component like a table, task list, chart or paragraph by using some basic design capabilities (headings, bold, underline, strikethrough, bulleted list, numbered list, insert web link) where everyone in your chat can edit online and see changes as they are made. In addition, you can mention each person in the chat who is responsible for each loop function and add text as needed.
- Teams Chat ရှိ Loop Components သည် လုပ်ဖော်ကိုင်ဖက် အချင်းချင်း အတူတကွ တွေးခေါ်နိုင်စေရန်၊ အစီအစဉ်ဆွဲရန်နှင့် ဖန္တီးႏိုင္ေစရန္ လုပ္ေဆာင္ေပးပါသည္။ (headings, bold, underline, strikethrough, bulleted list, numbered list, insert web link) အစရွိသည့္ လုပ္ေဆာင္ခ်က္မ်ားကို အသုံးျပဳ၍ အလုပ်စာရင်း၊ ဇယား (သို့) စာပိုဒ်များကို ပေးပို့နိုင်ပါသည်။ ထိုသို႔ေပးပို႔သည္မ်ားကို မိမိ Chat Group ရွိ ဝန္ထမ္းတိုင္း အွန်လိုင်းမှ ဝင်ရောက် တည်းဖြတ်နိုင်မည်ဖြစ်သည်။ တည်းဖြတ်ပြီးေနာက် ပြောင်းလဲမှုများကိုလည်း တွေ့မြင်နိုင်မှာ ဖြစ်ပါသည်။ ထို့အပြင် Chat အတွင်း loop လုပ်ဆောင်ချက် တစ်ခုစီအတွက် စာသားများကို လိုအပ်သလို ဖြည့်စွက်နိုင်ပြီး သက်ဆိုင်ရာ တာဝန်ရှိသူကိုလည်း mention ခေါ်နိုင်မှာဖြစ်ပါသည်။

Click the Loop Components in your Teams Chat Box. Then choose the level of details that you want to from the functions that appear.

သင့် Teams Chat Box ရှိ Loop Components ကို နိုပ်ပြီး ပေါ်လာသော Function များအနက်မှ သင်အသုံးပြု လိုသည့် Function ကို ရွေးချယ် အသုံးျပဳႏိုင္ပါသည္။

℆

Note: Loop files sent in Teams Chat are located in the Microsoft Teams Chat Files of the user's OneDrive for Business account. You can also save files by name.

မှတ်ချက်။ Teams Chat တွင် ေပးပို့သော ဖိုင် များကို အသုံးပြုသူ၏ OneDrive အကောင့်ရှိ Microsoft Teams Chat Files တွင် ပြန်ရှာ ယူႏိုင္ပါသည္။ ထိုဖိုင္မ်ားကို အမည္ေပး၍ လည္းသိမ္းဆည္းႏိုင္ပါသည္။